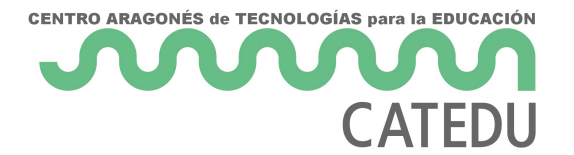

## 18.1. Usar hiperenlaces.

La manera más fácil de insertar un hiperenlace a otra parte del mismo documento es por medio del **Navegador**:

1) Abra el documento que contiene los elementos que quiere referenciar.

2) Abra el **Navegador** haciendo clic en el botón de la barra lateral o seleccionando **Ver > Navegador** o pulsando la tecla *F5*.

3) Haga clic en la flecha del botón combinado **Modo de arrastre** y seleccione *Insertar como hiperenlace*.(vea la Figura)

4) En la parte de abajo del **Navegador**, seleccione el documento que contiene el elemento al que quiere referenciar.

5) En el la lista del **Navegador**, seleccione el elemento que quiere insertar como hiperenlace. Puede necesitar abrir algún tipo de objeto que esté colapsado. Haga clic en la pequeña punta de flecha a la izquierda de cada tipo para desplegar la lista de objetos de ese tipo

6) Arrastre el elemento al lugar en el que quiera insertar el hiperenlace dentro del documento. El nombre del elemento se inserta en el documento como hiperenlace.

Se pueden usar también el diálogo **Hiperenlaces** (que puede acceder mediante **Insertar > Hiperenlace…**) para insertar y modificar hiperenlaces dentro del documento o entre documentos. Vea el Capítulo 12, Crear páginas web.

- 1 -

Financiado pMinesterio de Educación y Formación Profesional y por la Unión Europ

Revision #3 Created 27 June 2022 09:05:59 by Equipo CATEDU Updated 30 June 2022 11:20:20 by Equipo CATEDU